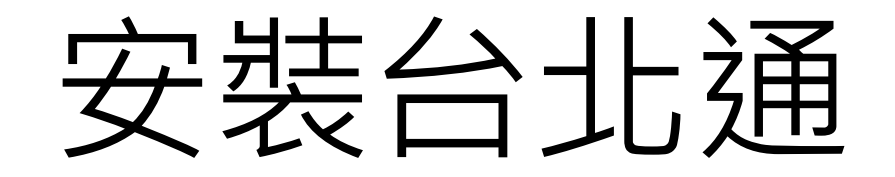

# 安裝台北通

Android手機用戶可於Google Play搜尋「台北通TaipeiPASS」

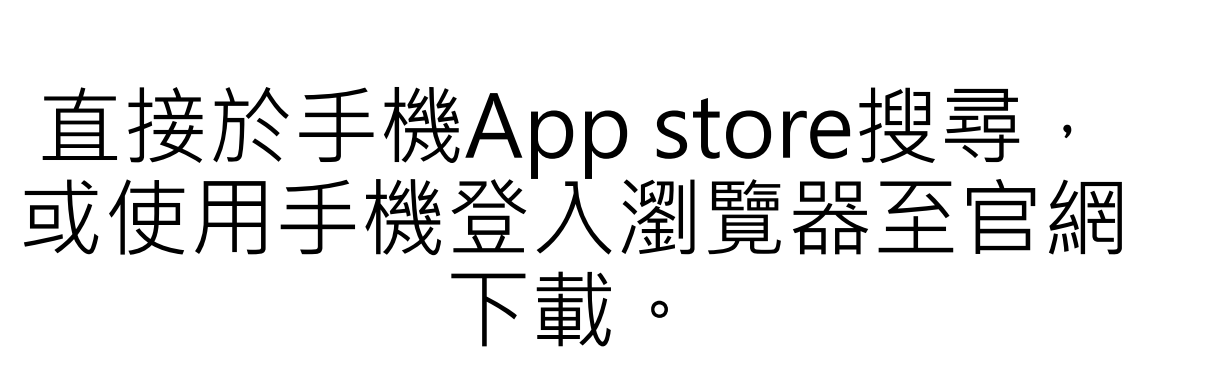

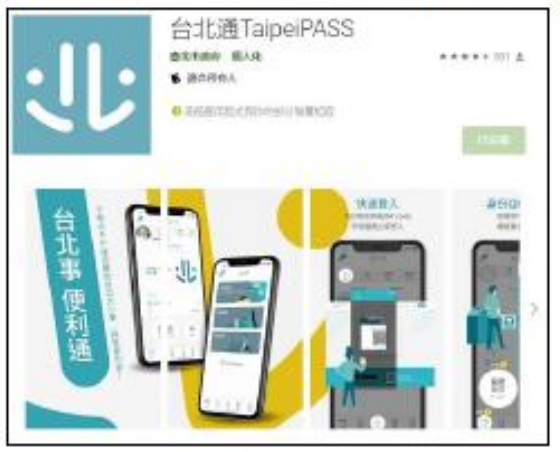

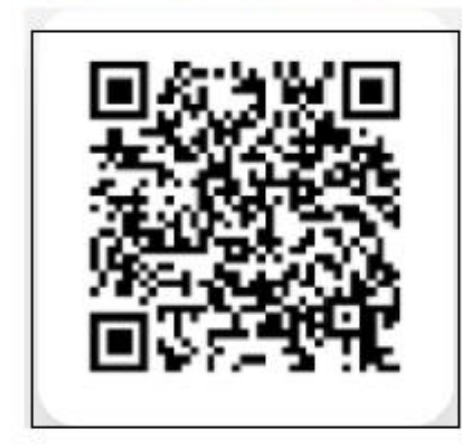

iOS手機用戶可於App Store搜尋「台北通TaipeiPASS」

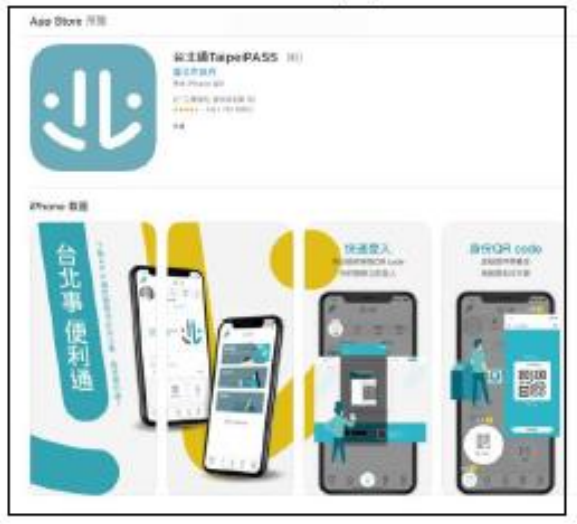

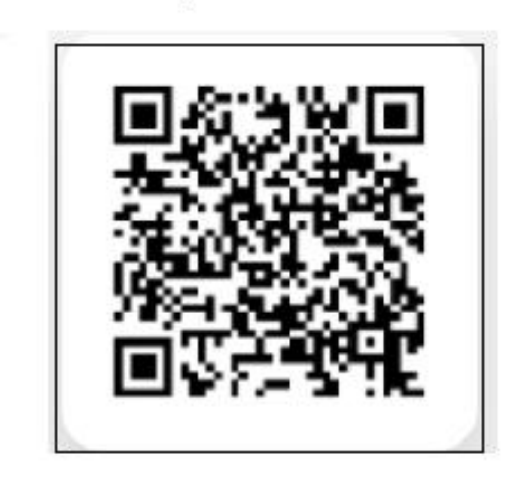

安裝台北通

• 台北通app下載官方網站:<https://id.taipei/tpcd/about/taipeipass-app>

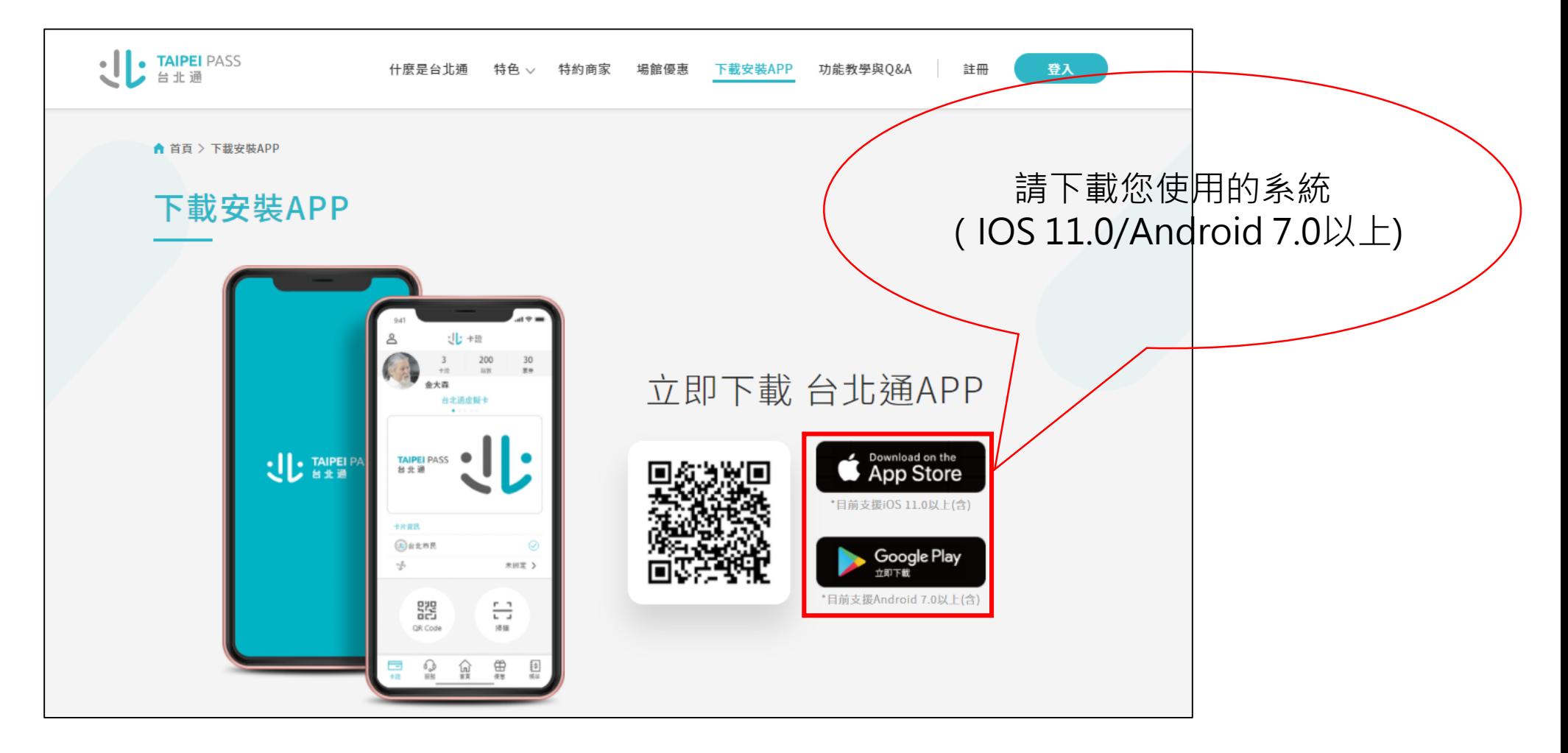

# 台北通身分證驗證 (直接成為**金質會員**)

# Step1.進入APP點選註冊

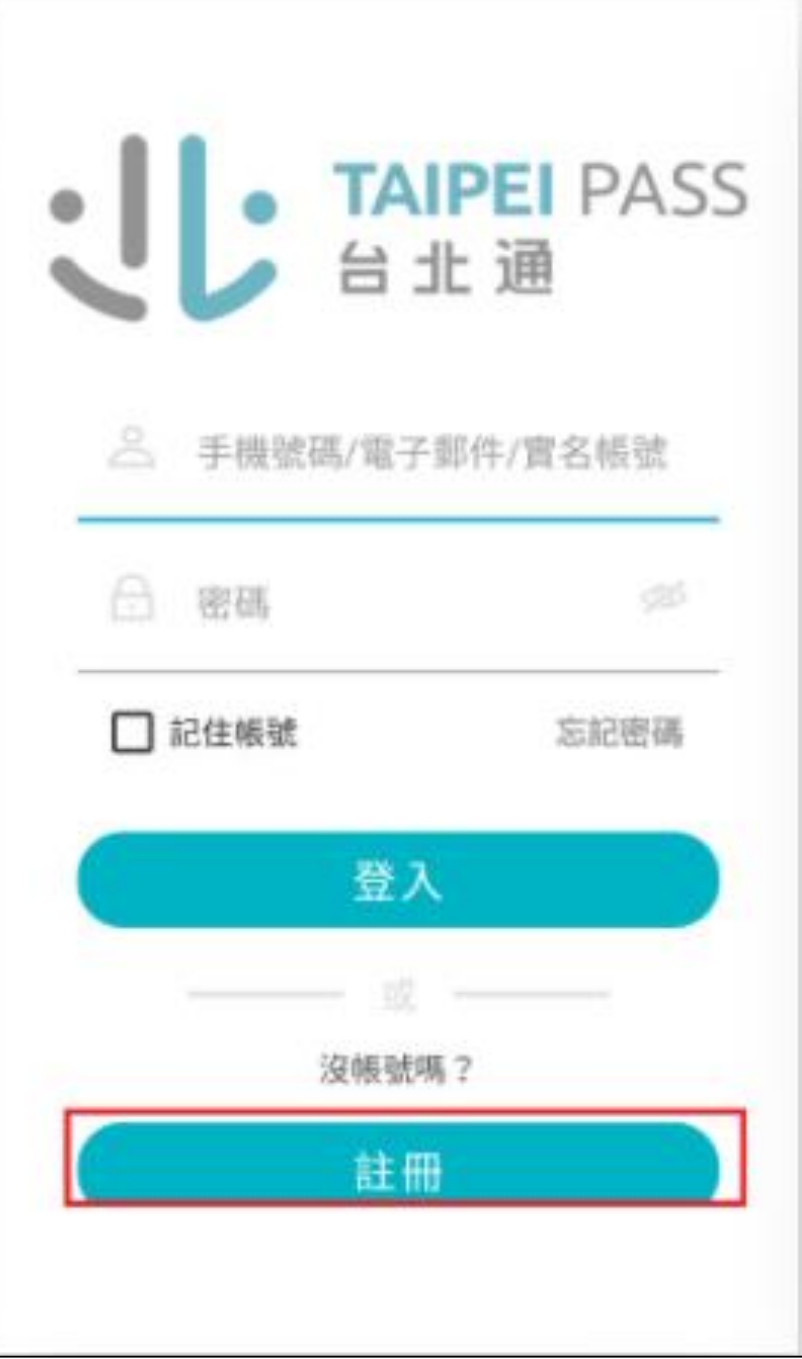

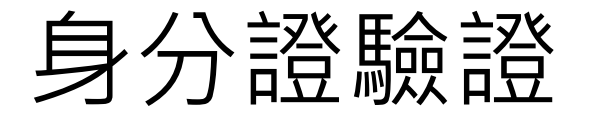

# Step2.選擇註冊方式

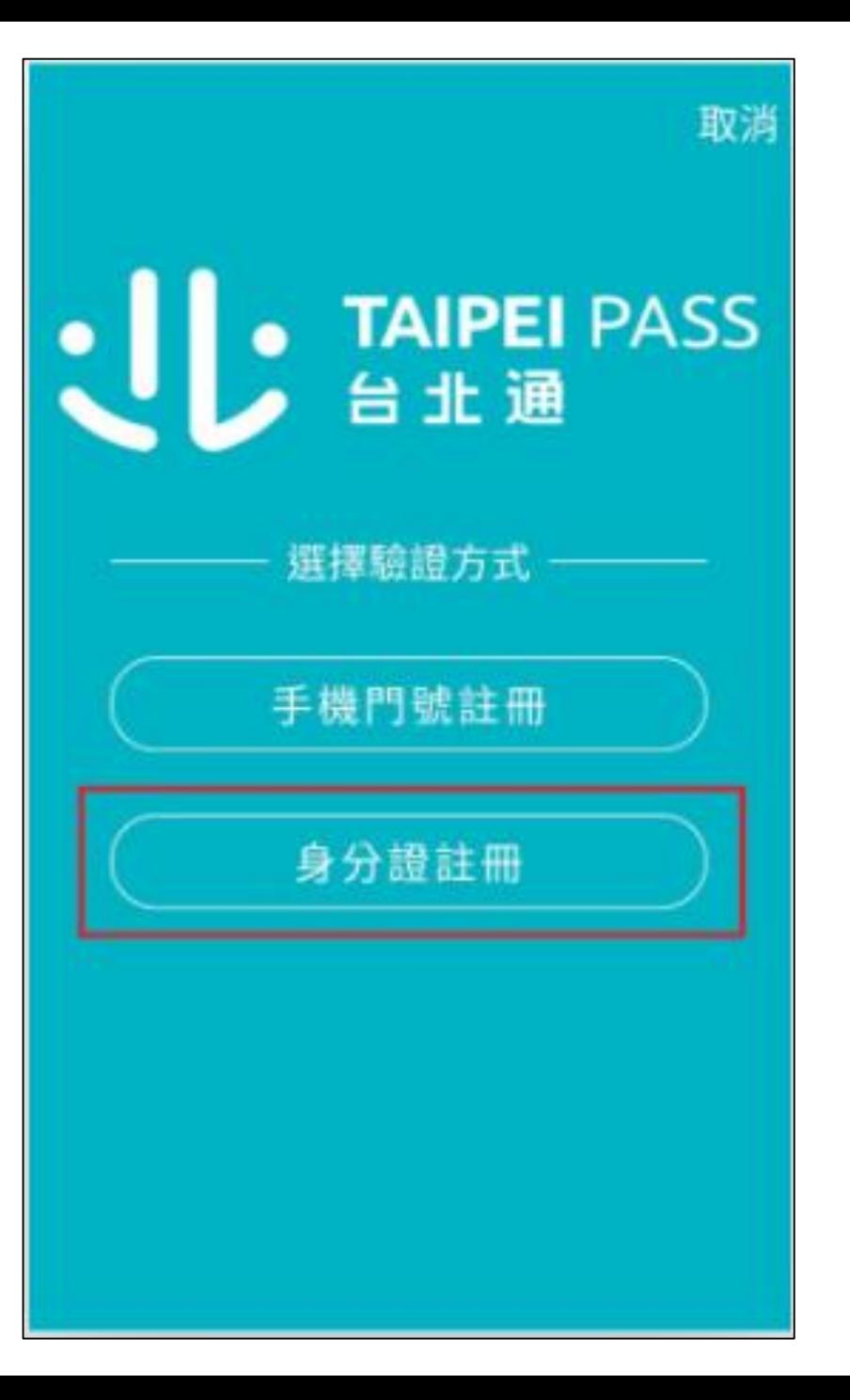

#### Step3.同意個資條款

#### 注意事項

驗證處理需10分鐘。驗證失敗會提交人工審查,需 6個工作天。

取消

#### 個資使用聲明

臺北市政府單一識別服務其對外服務名稱由本府 另行發布之,以下統一以單一識別服務稱之。 依據個人資料保護法等相關規定,臺北市政府(以 下簡稱本府)有義務告知以下事項, 請您於申辦單 一識別服務前務必詳閱,確認同意後再送交申請 資料。

一、本府為提供申辦單一識別服務,蒐集您的個 人置料可分為以下目的:

(028)交通及公共建設行政、(057)社會行政、(072) 政令宣導、(109)教育或訓練行政、(120)稅務行 政、(146)图書館、出版品管理、(156)衛生行政、 (157)訓查、統計與研究分析、(159)學術研究、

√ 本人已詳閱並同意上述個人資料使用相關內容

下一步

## Step4.拍攝身分證正/反面

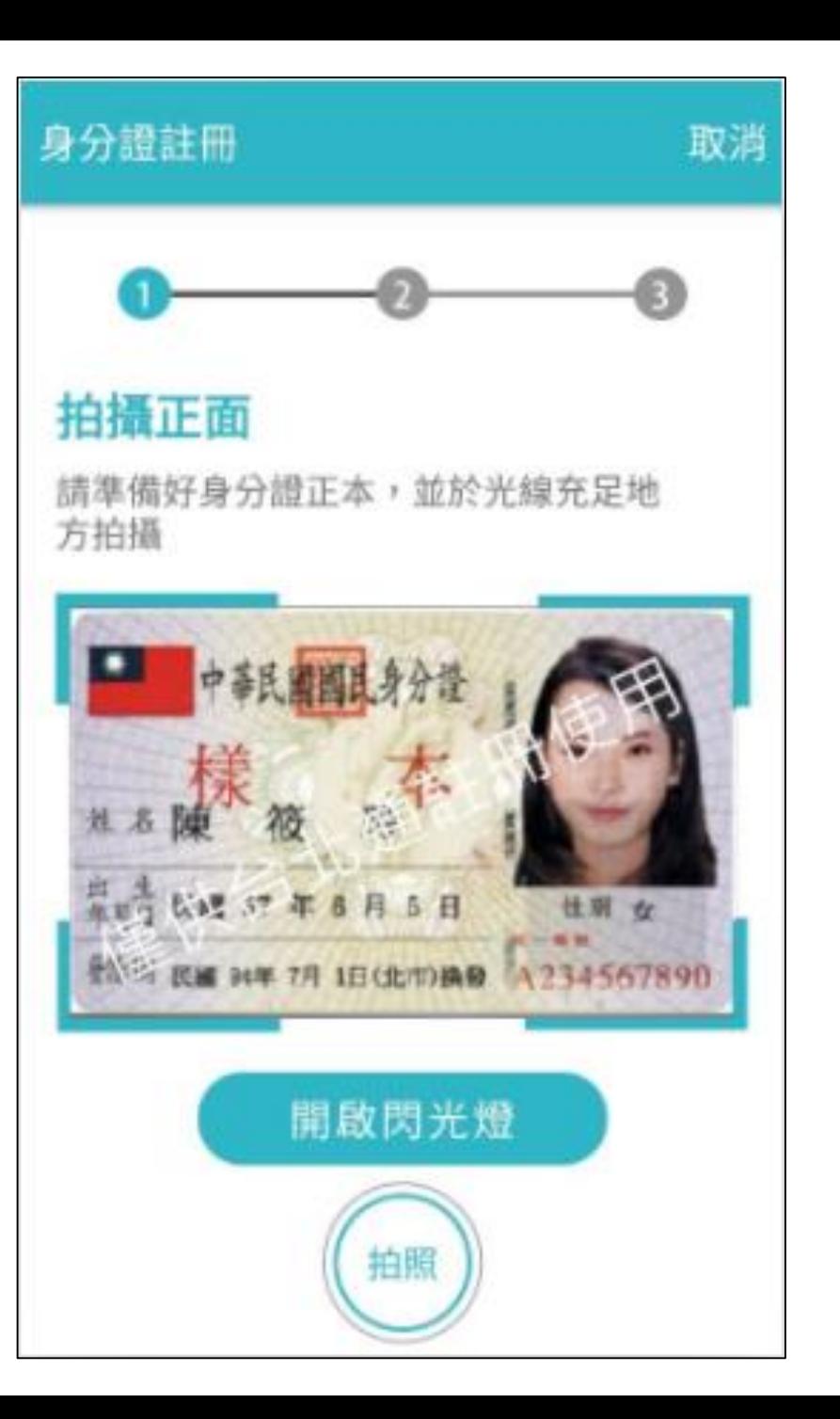

## Step5.確認掃描內容

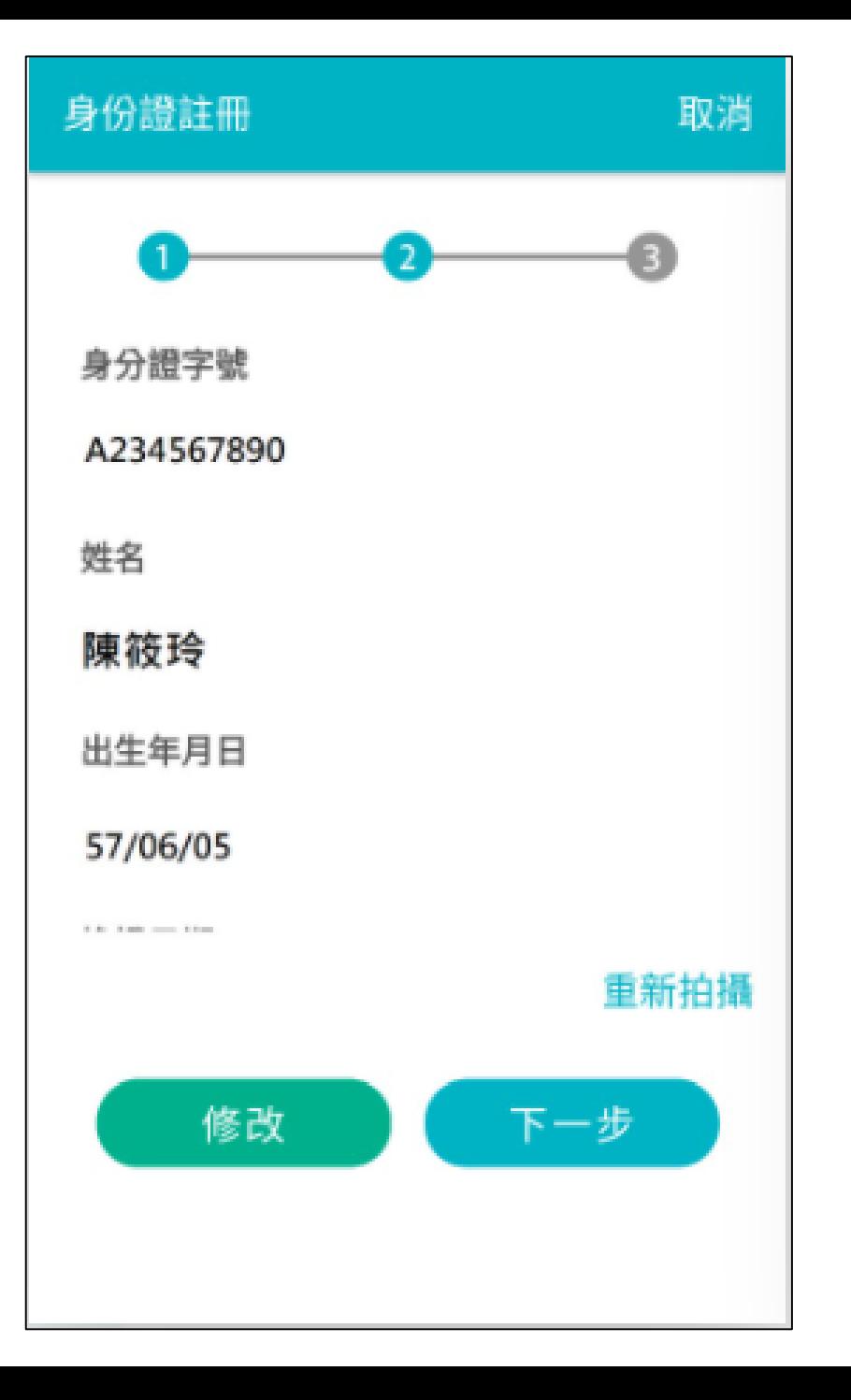

#### Step6.輸入手機號碼或e-mail 並輸入收到的驗證碼

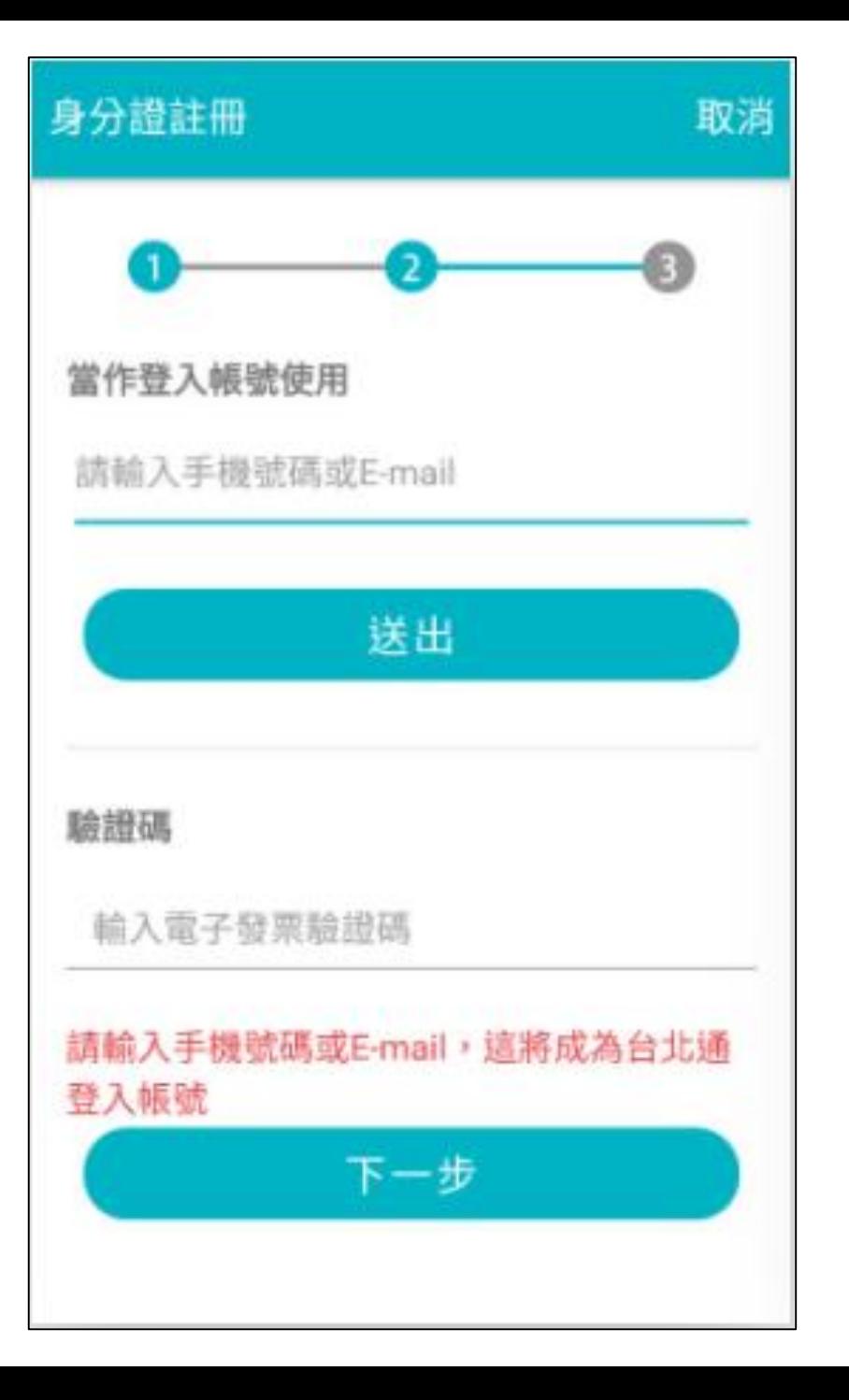

# Step7.密碼設定

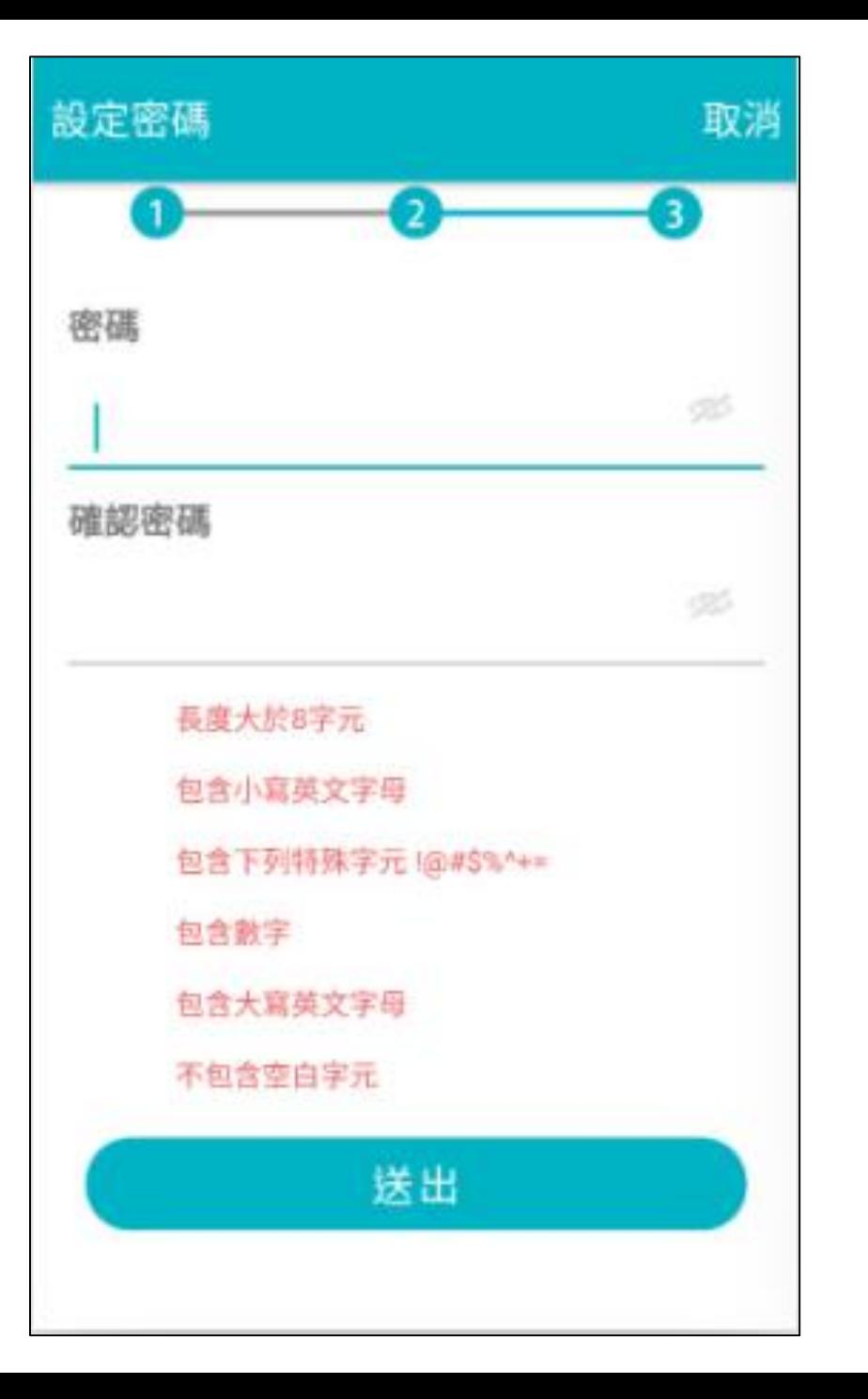

# Step8.註冊完成

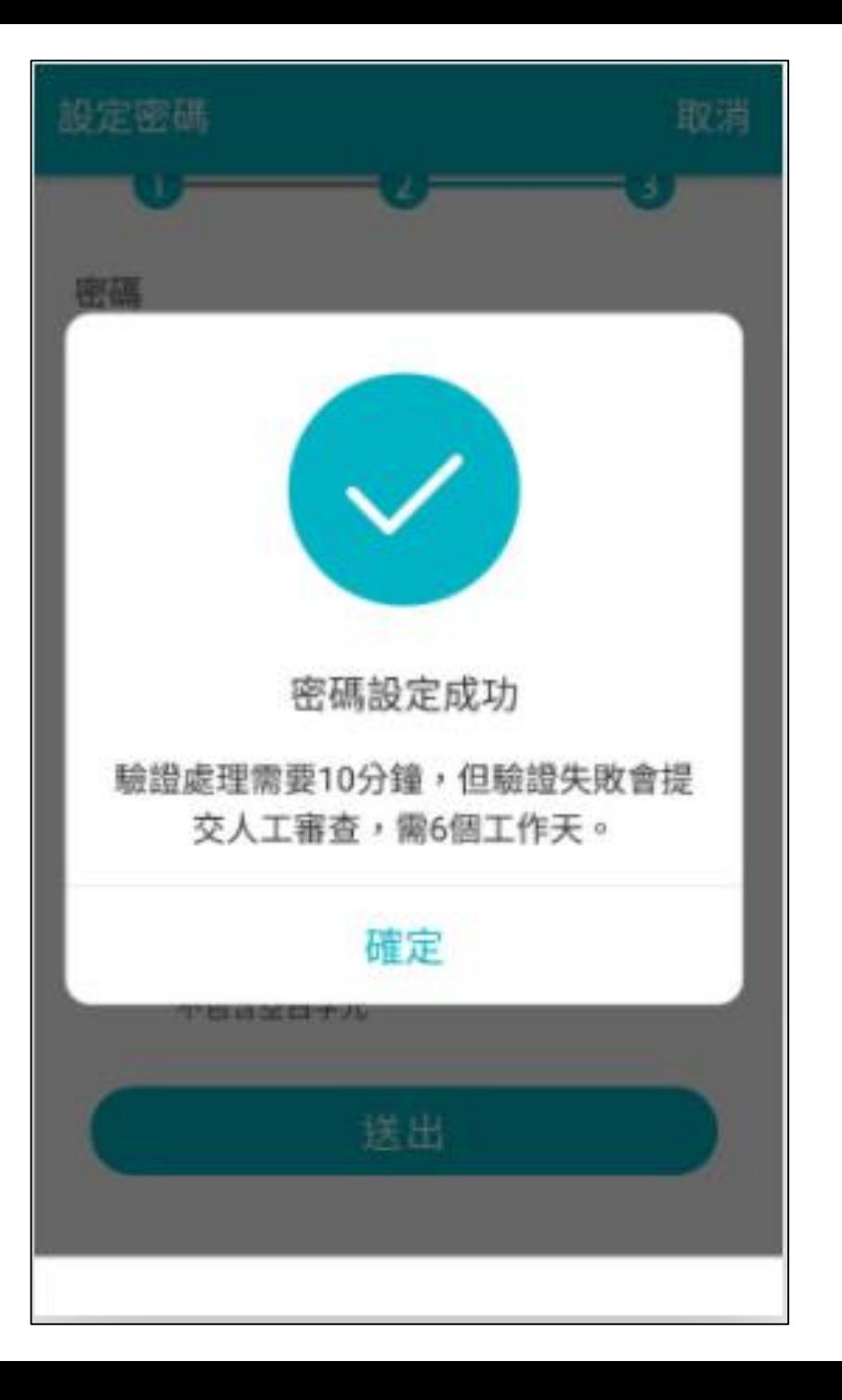

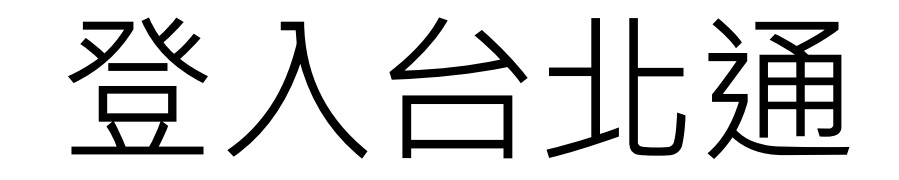

# 登入台北通

#### Step1.輸入帳號密碼,點選登 入

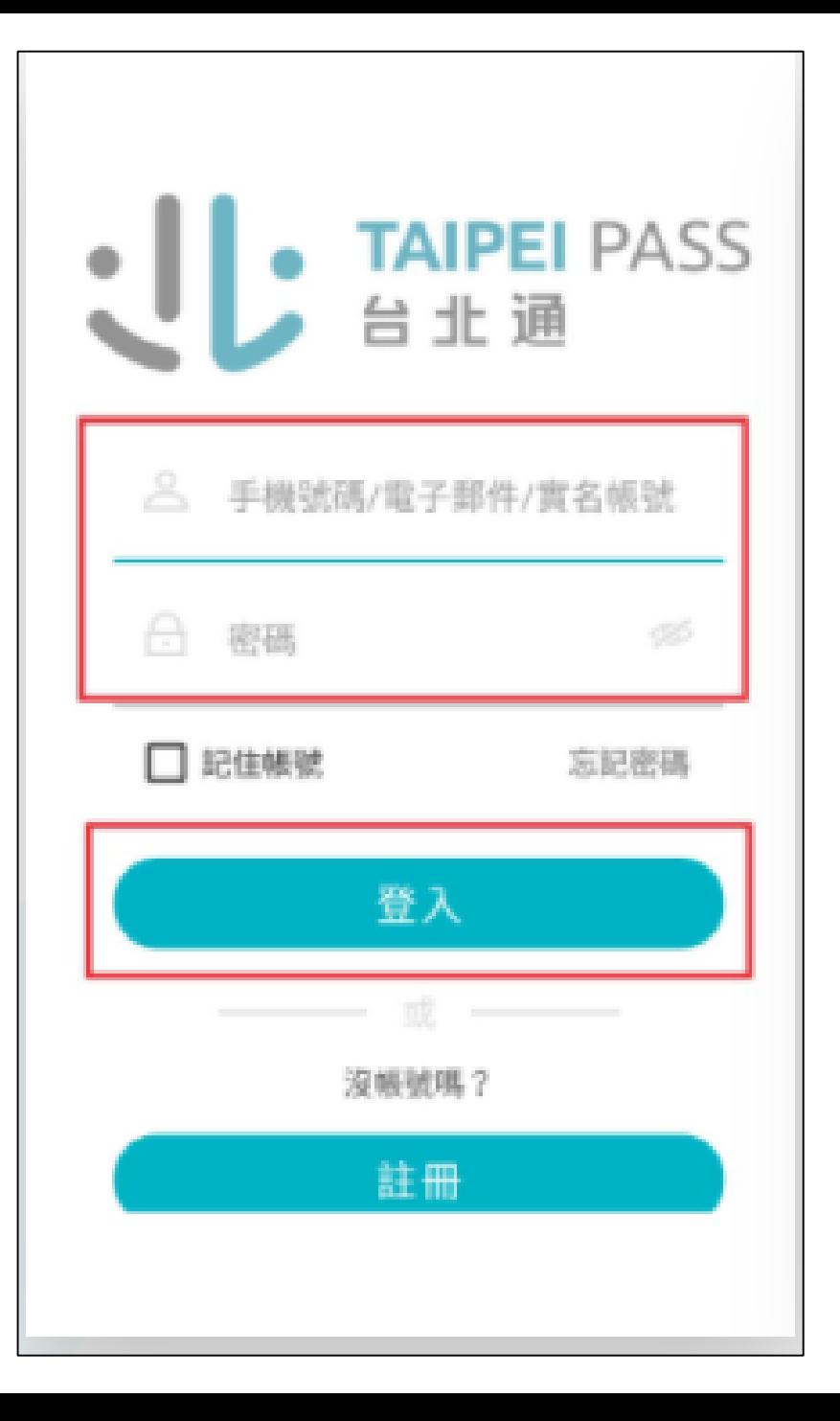

# 登入台北通

# Step2.登入成功

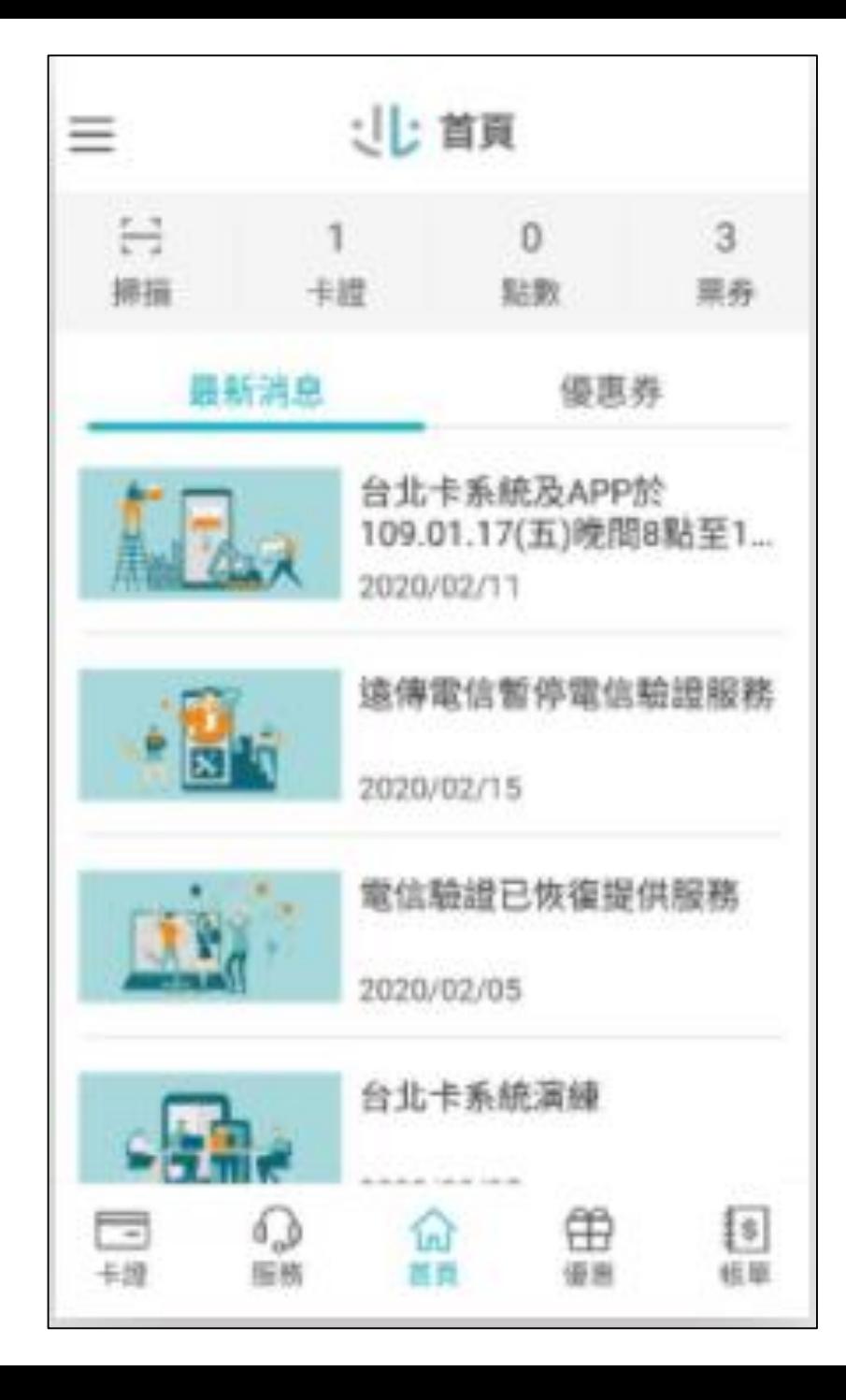

# 確認是否為金質會員 **(金質會員才可簽到/退)**

# 登入台北通

#### Step1.登入

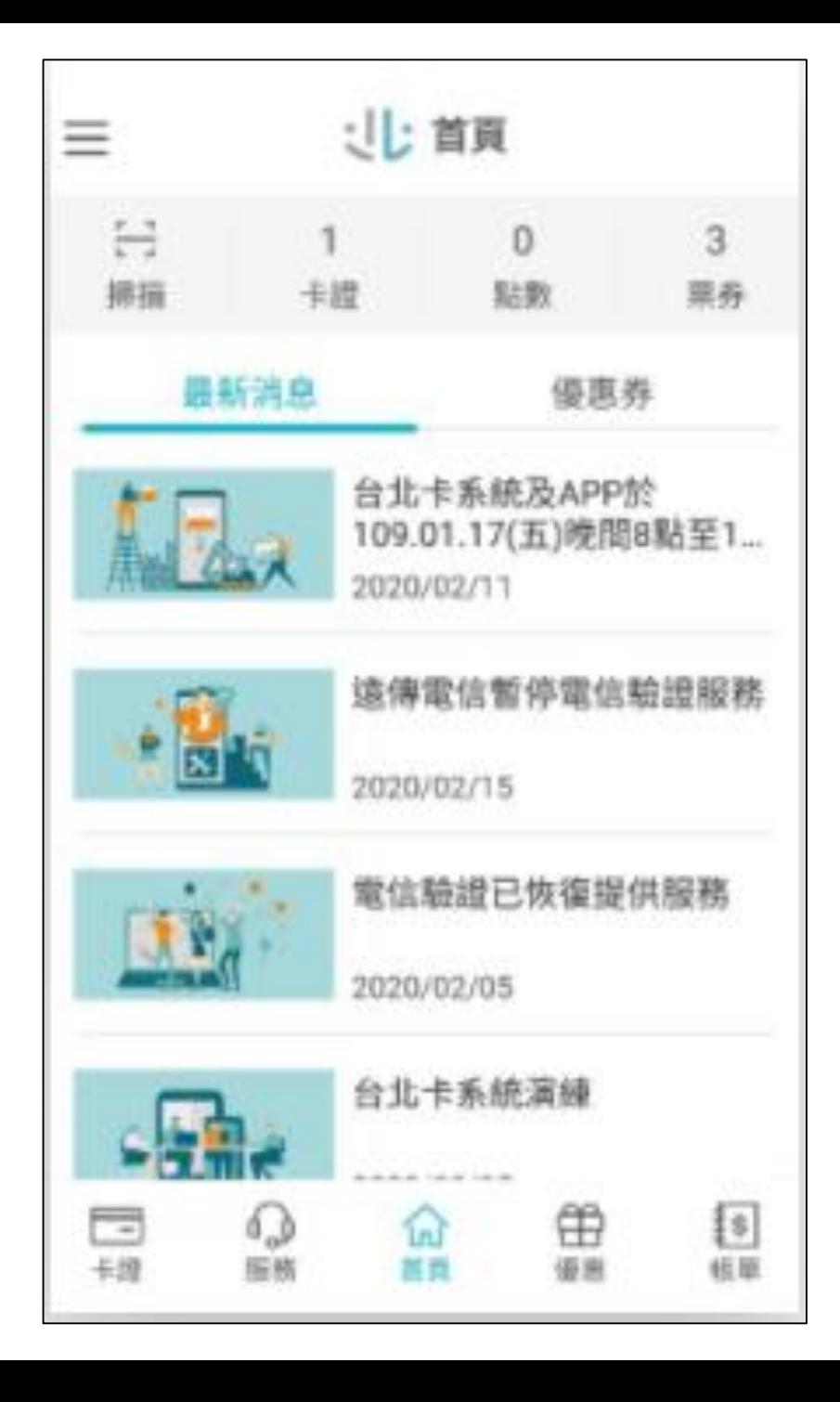

登入台北通

#### Step2.點選「卡證」

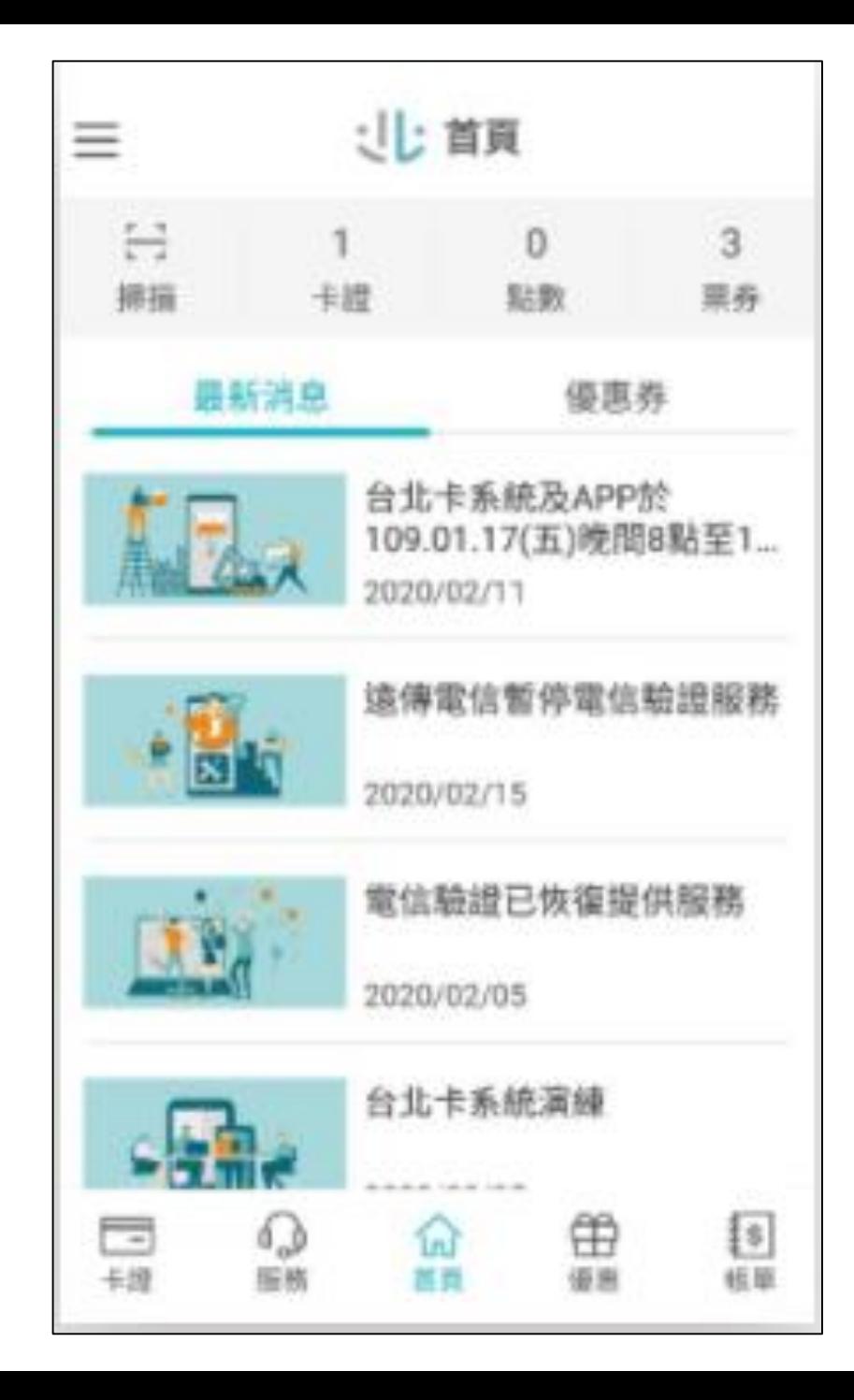

# 登入台北通

#### Step2.點選「卡證」

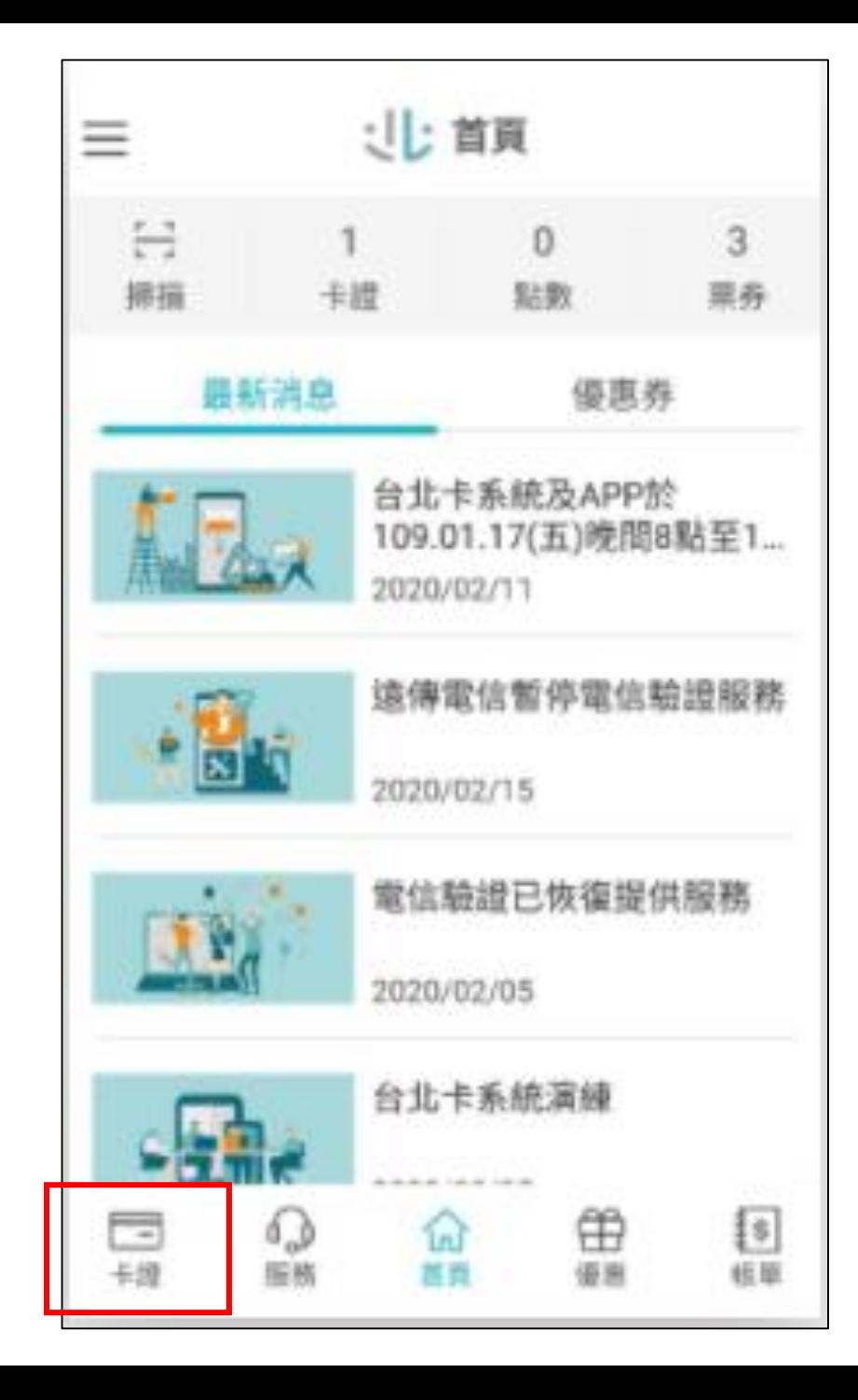

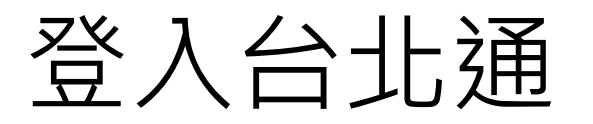

## Step3.點選「左上頭像」

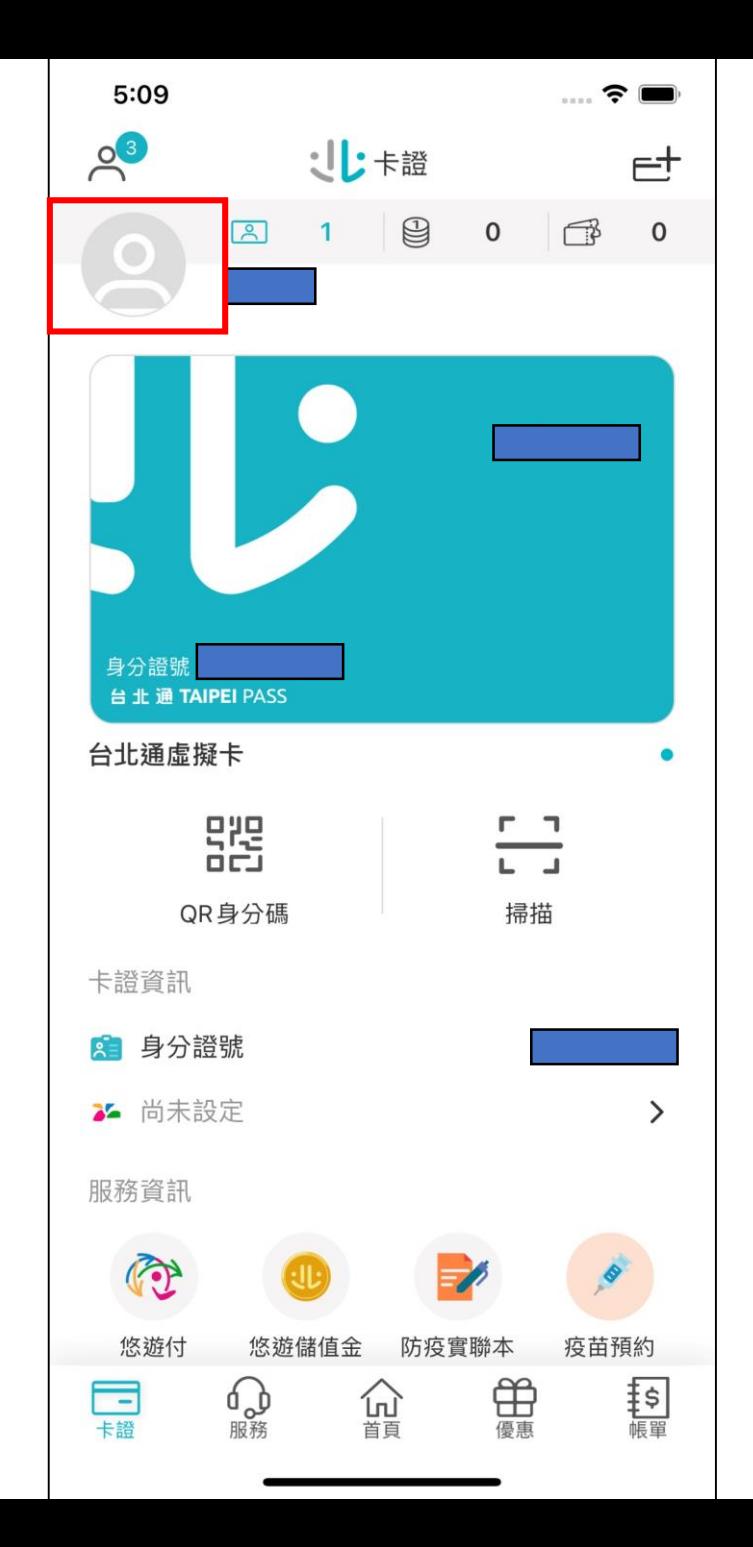

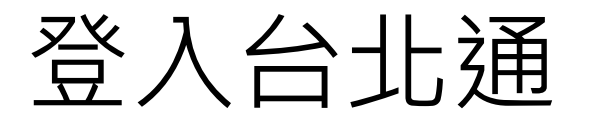

## Step4.確認已成為金質會員

![](_page_20_Picture_13.jpeg)

![](_page_21_Picture_0.jpeg)

![](_page_22_Picture_0.jpeg)

#### Step1.登入

![](_page_22_Picture_2.jpeg)

![](_page_23_Picture_0.jpeg)

#### Step2.點選「掃描」

![](_page_23_Picture_2.jpeg)

![](_page_24_Picture_0.jpeg)

## Step3.鏡頭對準「條碼」 **簽到條碼(QR code)**將於開始**上課前 註:10分鐘於雲端會議室中提供。**

![](_page_24_Picture_2.jpeg)

![](_page_25_Picture_0.jpeg)

#### Step4.簽到/退成功

**簽退條碼(QR code)**將於開始**下課後 註:10分鐘於雲端會議室中提供。**

![](_page_25_Picture_3.jpeg)